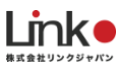

## 大阪ガス 給湯器

# HomeLink 連携マニュアル

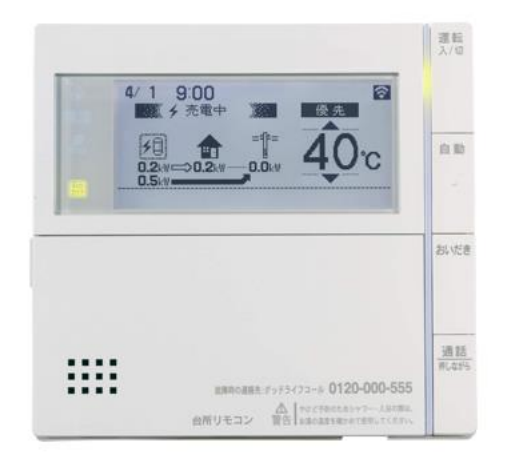

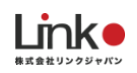

## **大阪ガス給湯器を連携する**

## **※ご利用者(入居者)さまでの登録となります。**

大阪ガスの給湯器リモコンをHomeLinkアプリへ連携する方法について説明します。 この設定を行うことで、HomeLinkアプリからの給湯器操作が可能となります。

### **①給湯器リモコンの設定**

<事前確認>

ご利用の給湯器が、「エネファームアプリⅡ」または「給湯器アプリ」にて、給湯器リモコンを事前にご登録ください。 ご利用の給湯器に対応するアプリについては、大阪ガスのHPをご参照ください。 ※給湯器アプリ、エネファームアプリの操作方法については、大阪ガスにお問い合わせください。

▼給湯器アプリについて

[https://home.osakagas.co.jp/search\\_buy/hotwater/remote/index.html](https://home.osakagas.co.jp/search_buy/hotwater/remote/index.html)

▼エネファームアプリについて:

[https://home.osakagas.co.jp/search\\_buy/enefarm/wireless\\_lan/index.html](https://home.osakagas.co.jp/search_buy/enefarm/wireless_lan/index.html)

### **②HomeLinkを連携する**(以下はエネファームアプリⅡでの手順となります)

エネファームアプリⅡアプリを起動し、「歯車」→「外部サービスとの連携」→「認証コード発行」→「認証コード発 行」をタップし、14桁数字の認証コードを発行します。

※認証コードは自動でコピーされます。5分以内に設定を完了させてください。

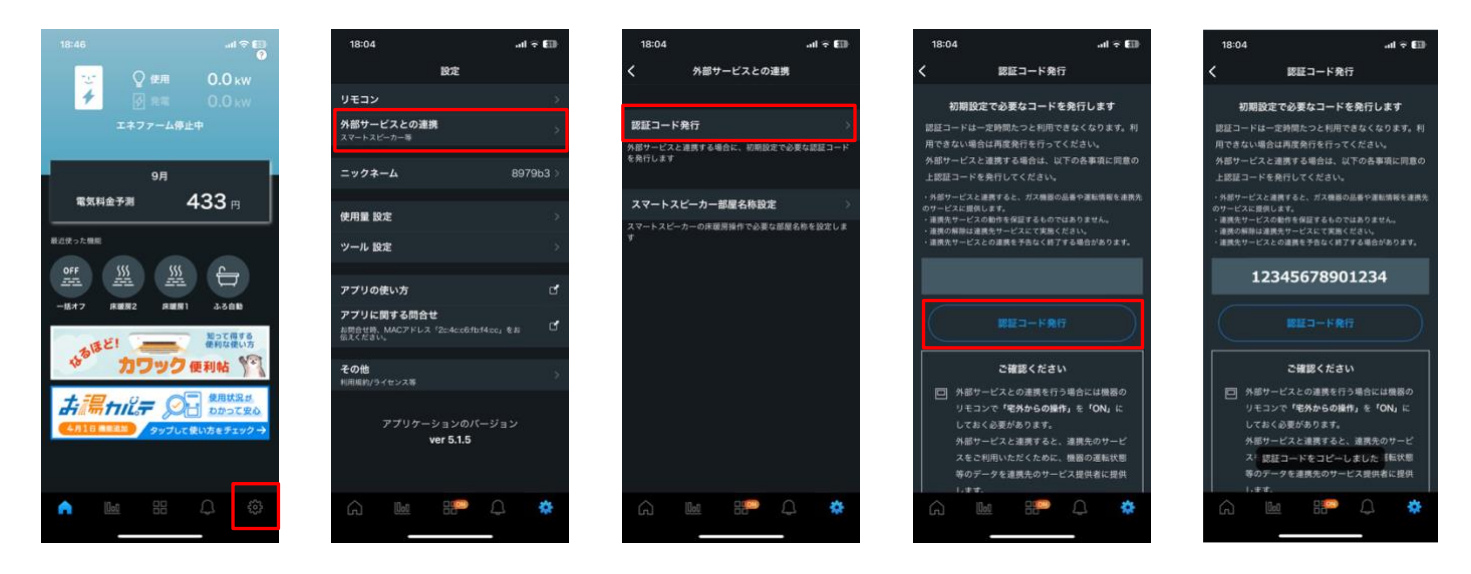

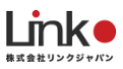

HomeLinkアプリにて、ホーム「+」→「給湯器」→「大阪ガス」を選択すると、ブラウザに遷移します。 さきほどの認証コードを貼り付け、「許可する」をタップします。 認証に成功しましたら、「許可する」をタップします。HomeLinkへ戻ります。

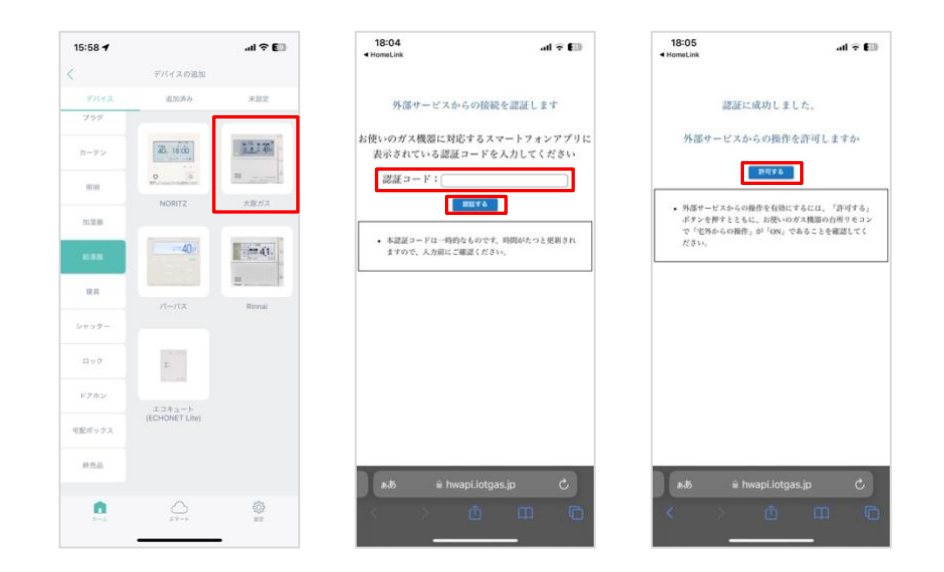

追加完了画面にて「次へ」をタップするとTOP画面に給湯器パネルが表示され登録完了です。

#### 「>」で詳細画面が開きます。

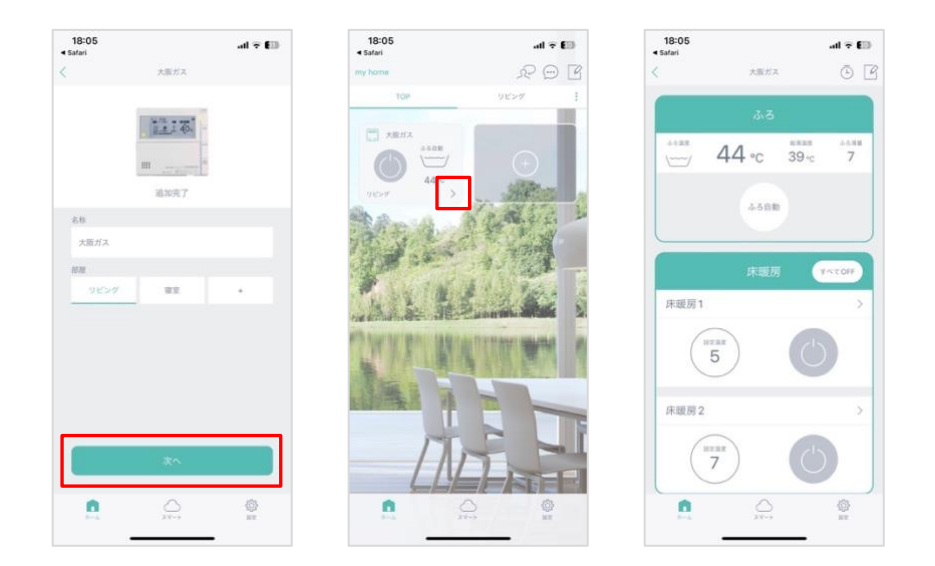